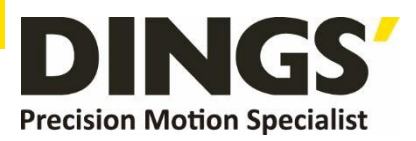

# **YER 1.5 Technical Manual**

## **DS-CLS9-FRS4**

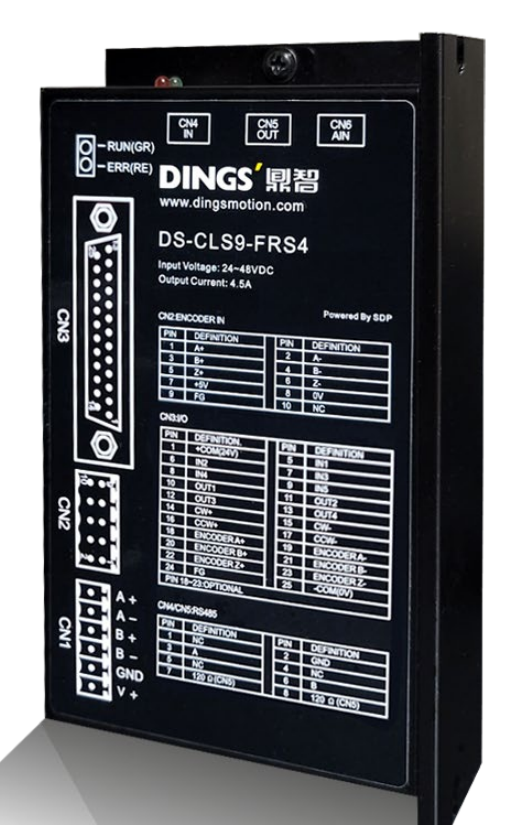

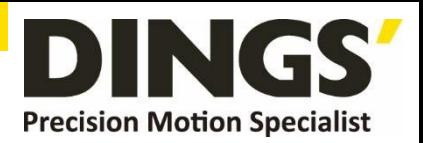

# **Table of Contents**

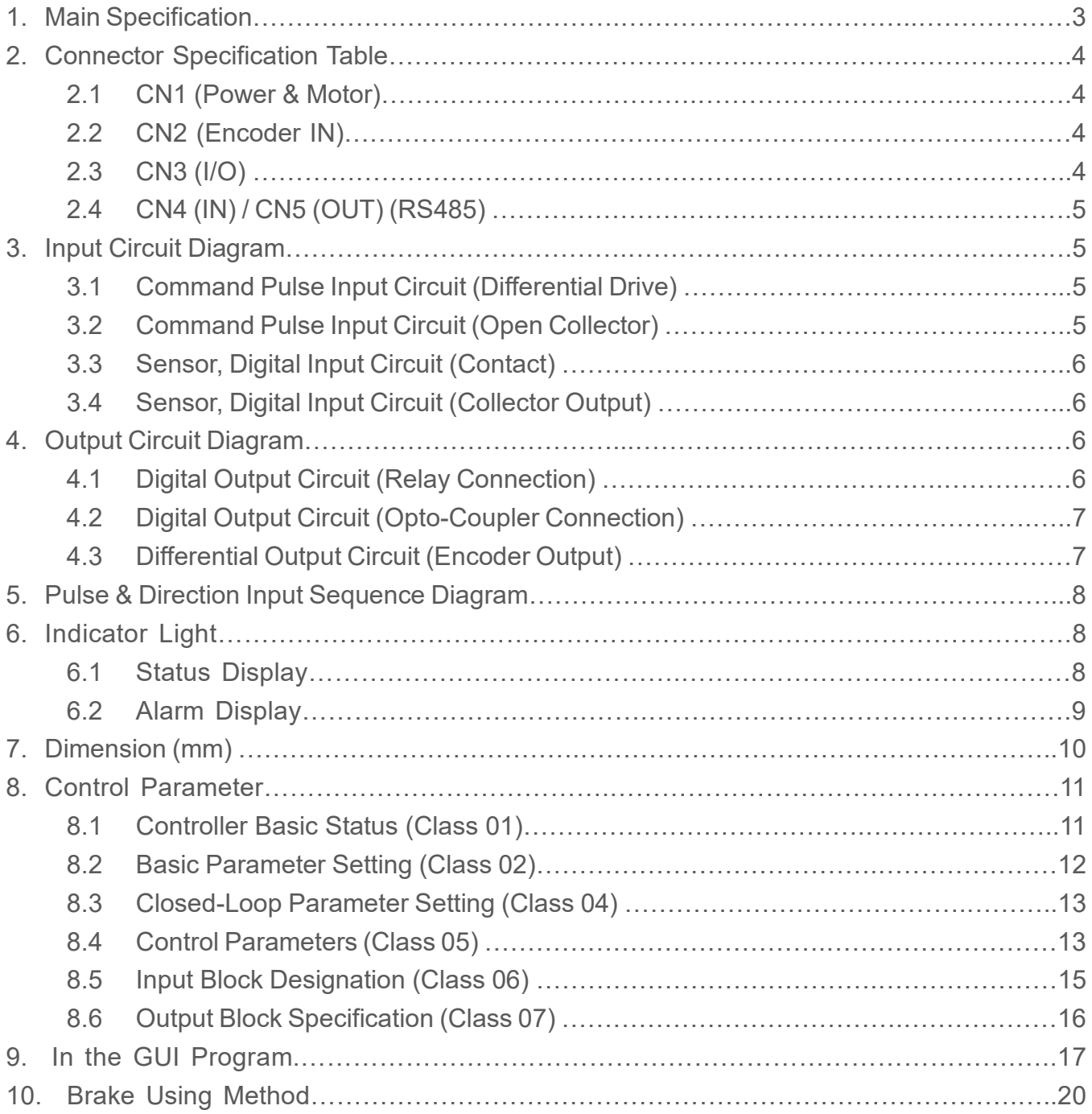

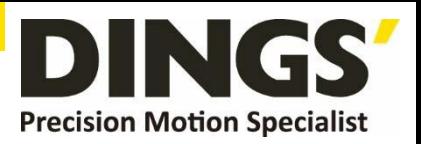

\*Please note that when the closed-loop drive is connected with the motor, it is necessary to correctly connect the phase sequence of the motor and the encoder.

Otherwise it will cause an alarm or the motor can not run. Before connecting with the motor, please carefully confirm whether the motor model is consistent with the model of the drive nameplate. Please be sure to do the following work before turning on the power.

## **1. Main Specification**

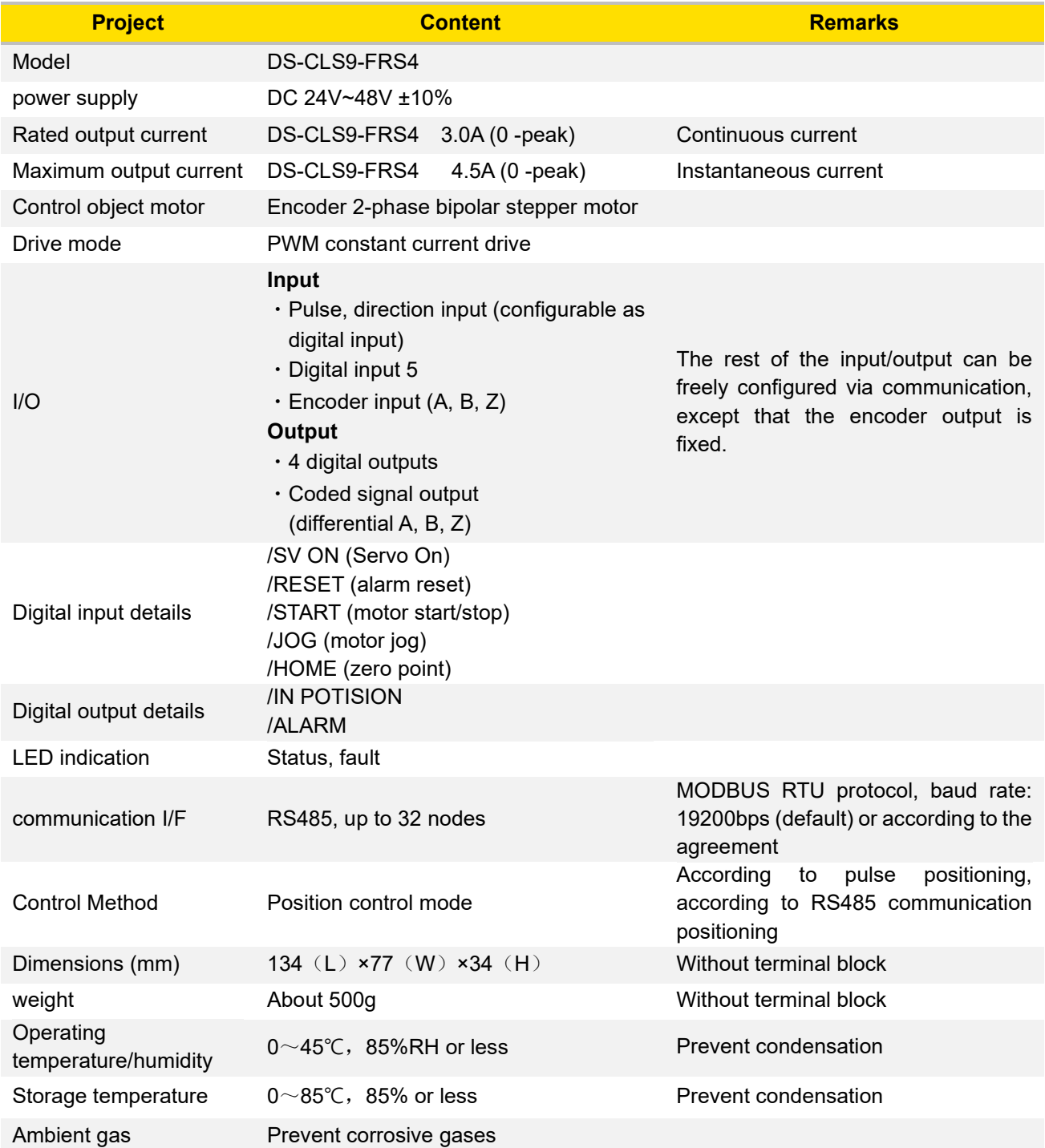

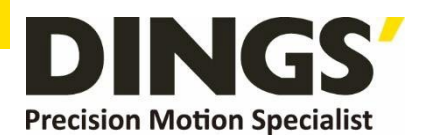

## **2. Connector Specification Table**

#### **2.1 CN1 (Power & Motor)**

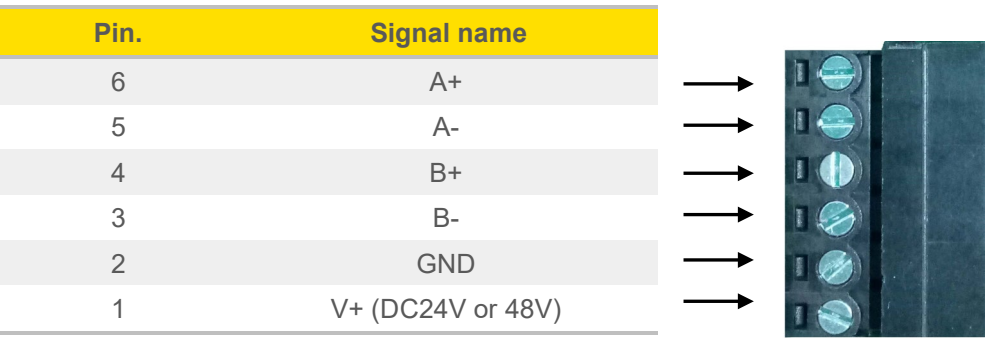

## **2.2 CN2 (Encoder IN)**

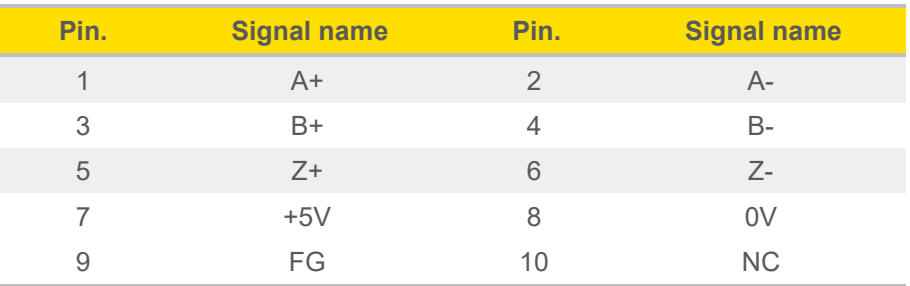

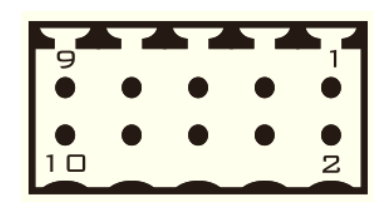

## **2.3 CN3 (I/O)**

**Notes 18-23 feet are encoder output {differential output}, optional, please specify when ordering Pin. Signal name Pin. Signal name Pin. Signal name Pin. Signal name** 1 + COM(24V) 7 IN3 14 CW + 20 Encoder B + 2 NC 8 IN4 15 CW- 21 Encoder B-3 NC 9 IN5 16 CCW+ 22 Encoder Z+ 4 NC 10 OUT1 17 CCW- 23 Encoder Z-5 IN1 11 OUT2 18 Encoder A+ 24 FG 6 IN2 12 OUT3 19 Encoder A- 25 -COM (0V)

See the position of each pin from the perspective of the insertion surface

13 OUT4

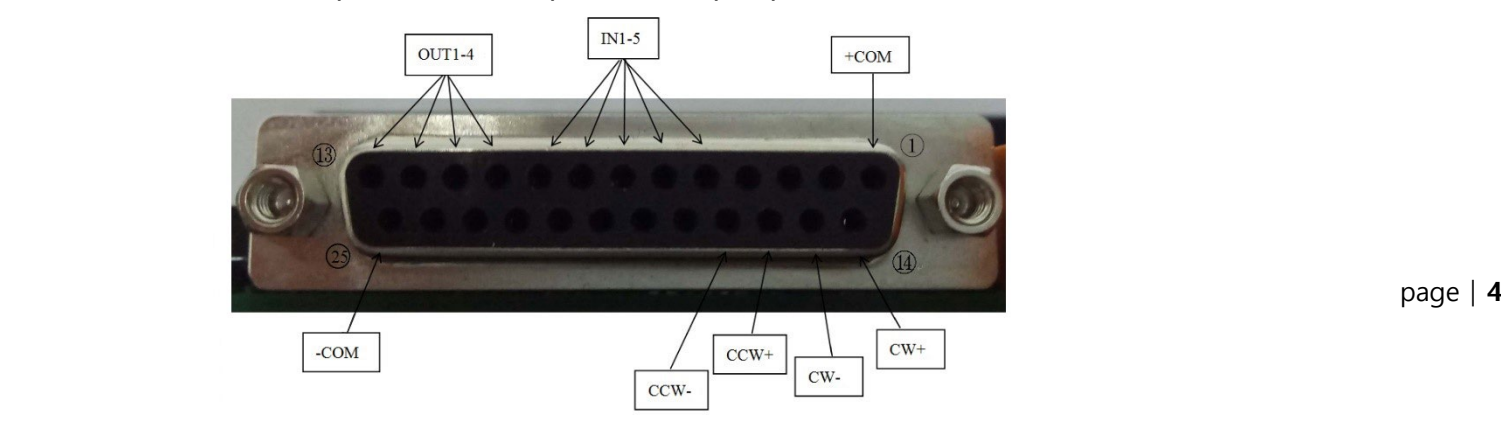

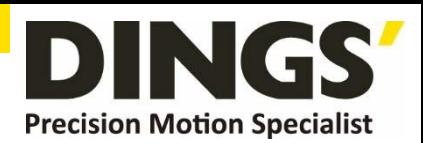

#### **2.4 CN4 (IN) / CN5 (OUT) (RS485)**

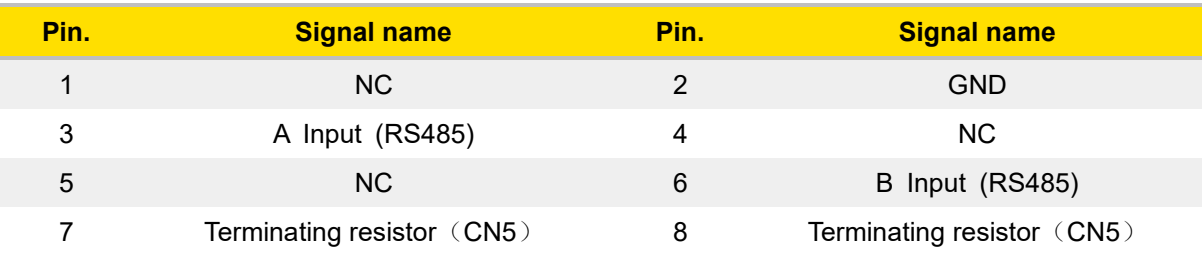

#### Standard : RJ45 Type × 2

See the position of each pin in a face-to-face view

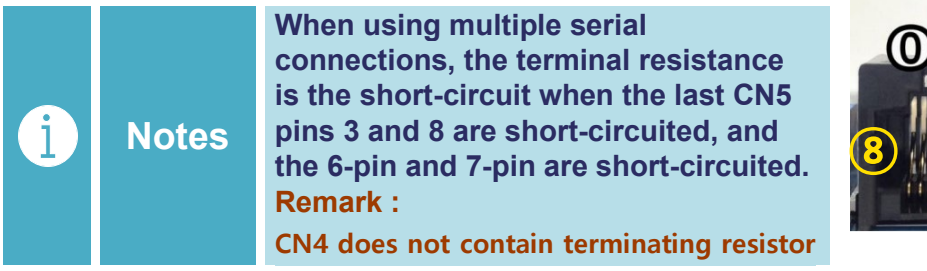

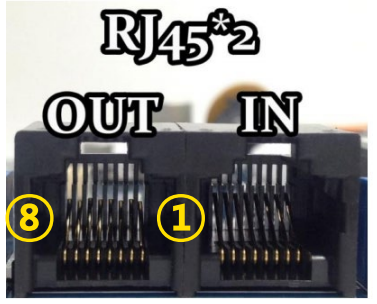

## **3. Input Circuit Diagram**

#### **3.1 Command Pulse Input Circuit (Differential Drive)**

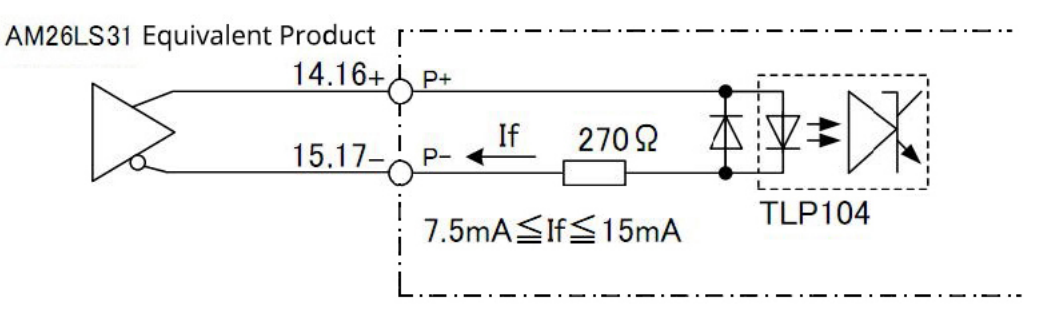

**3.2 Command Pulse Input Circuit (Open Collector)**

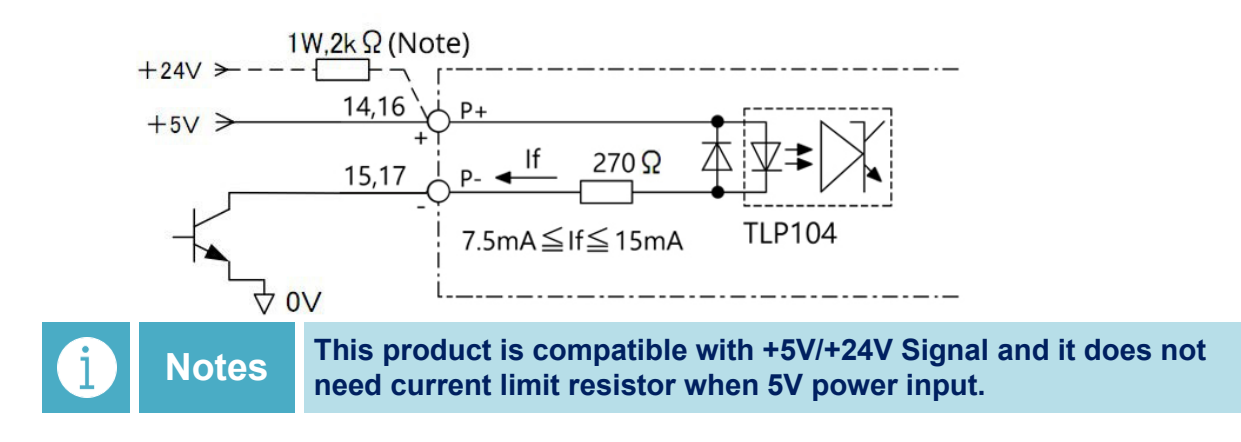

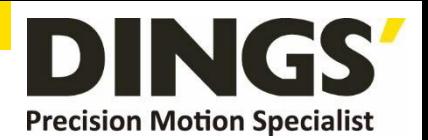

**3.3 Sensor, Digital Input Circuit (Contact)**

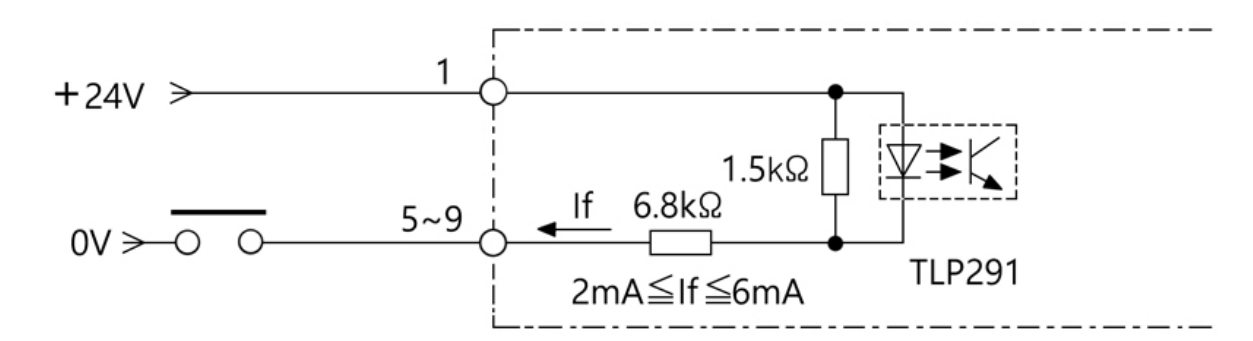

**3.4 Sensor, Digital Input Circuit (Collector Output)**

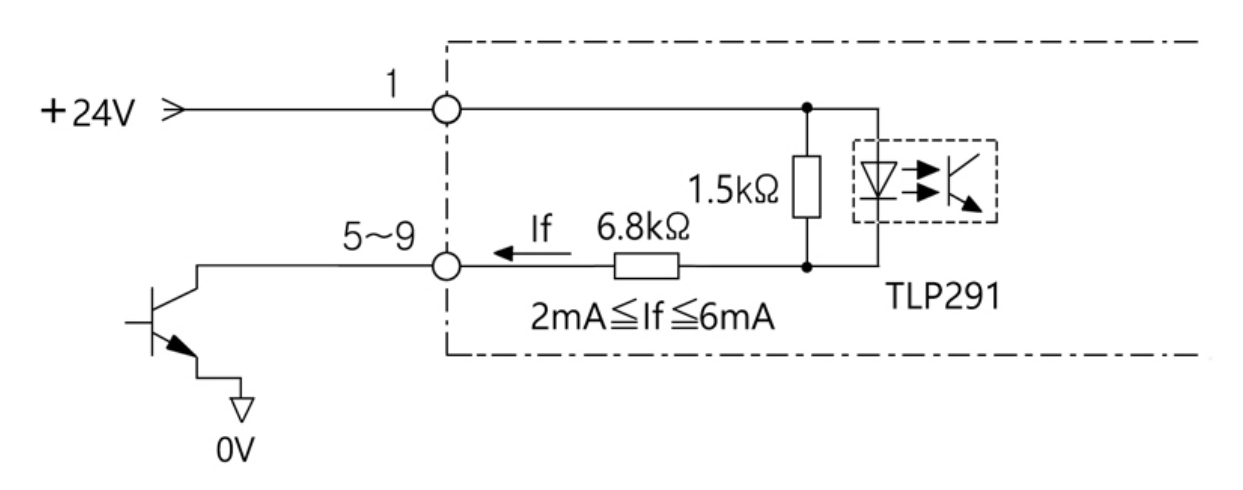

- **4. Output Circuit Diagram**
	- **4.1 Digital Output Circuit (Relay Connection)**

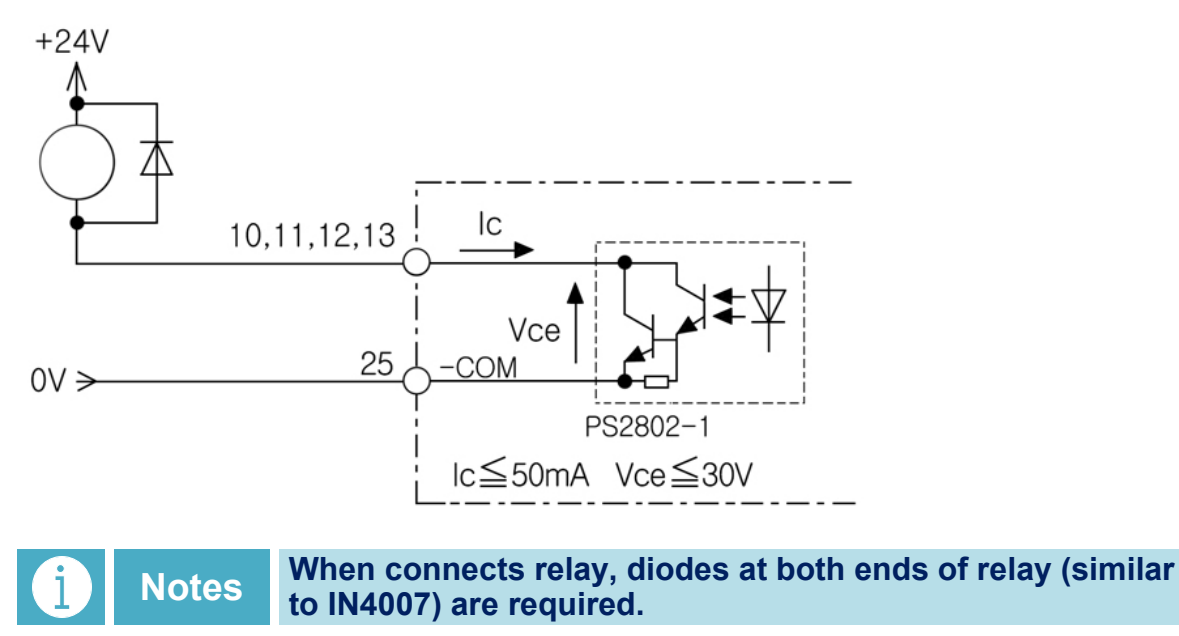

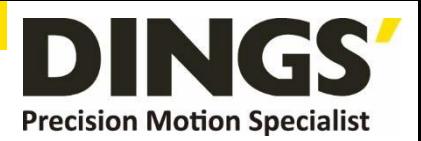

**4.2 Digital Output Circuit (Opto-Coupler Connection)**

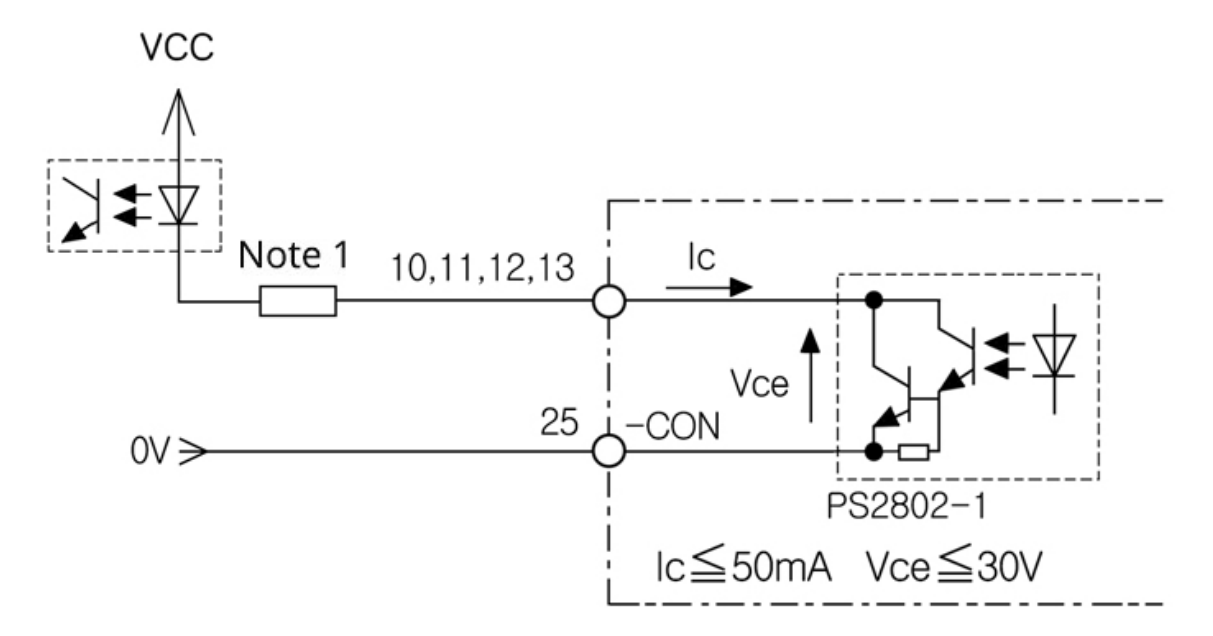

**4.3 Differential Output Circuit (Encoder Output)**

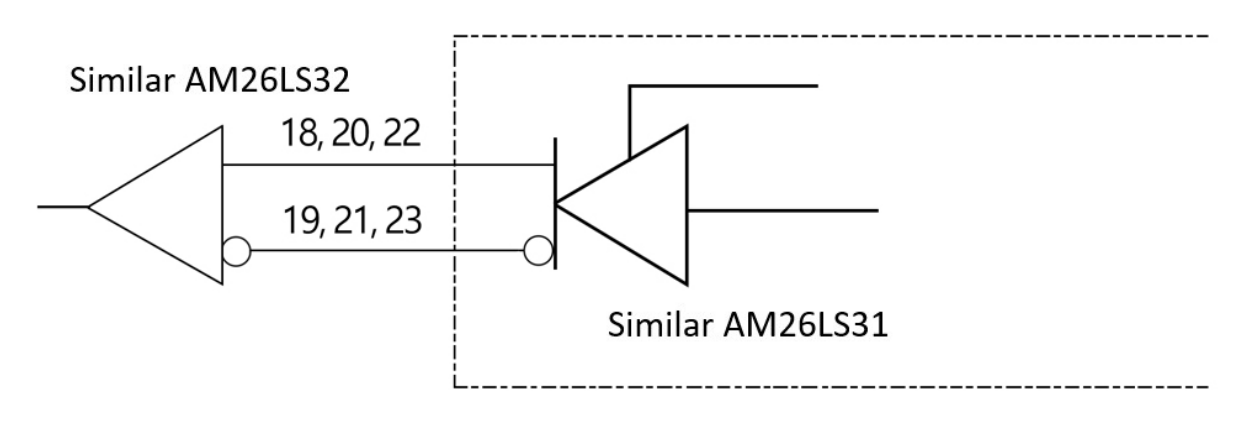

**There is no opto-coupler isolation for encoder output. Before power on, please confirm whether the wiring is correct and there is short**  Q **Caution circuit. So as to avoid any damaging the upper computer and driver by introducing the 24V power supply on the CN3 port.**

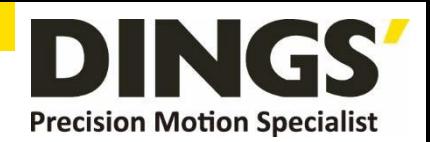

## **5. Pulse & Direction Input Sequence Diagram**

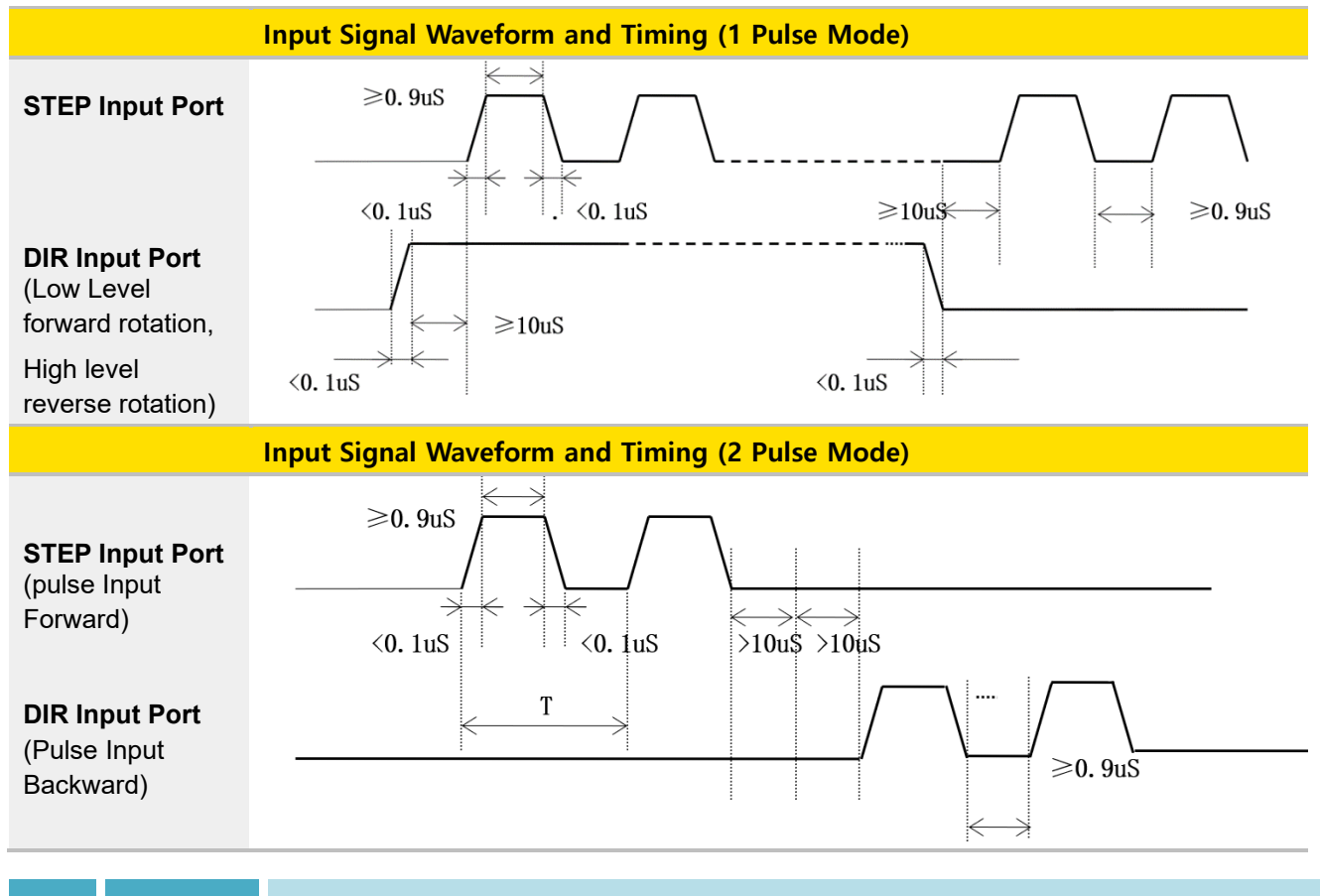

**Notes When the driver is set to one-pulse control, CW is the STEP pulse input port and CCW is the DIR (direction) input port.**

## **6. Indicator Light**

#### **6.1 Status Display**

This product has 1 red and 1 green LED patch indicator to show status. (The actual LED indicator model and status display is based on the driver)

**Mode**: complete the number of blinks (0.5 sec low, 0.5 sec high) corresponding to different states, complete 2 sec high, then cycle again.

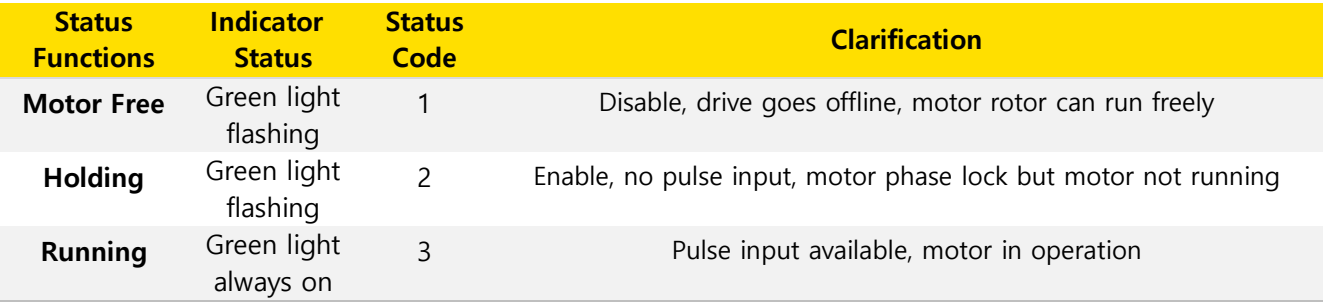

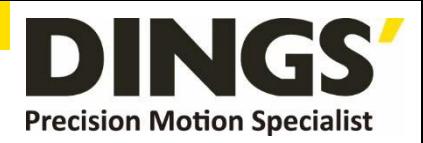

#### **6.2 Alarm Display**

This product has 1 red and 1 green LED patch indicator to show status. (Actual indicator type and status are based on driver LED settings)

**Mode**: complete the number of blinks (0.5 sec low, 0.5 sec high) corresponding to different states, complete 2 sec high, then cycle again.

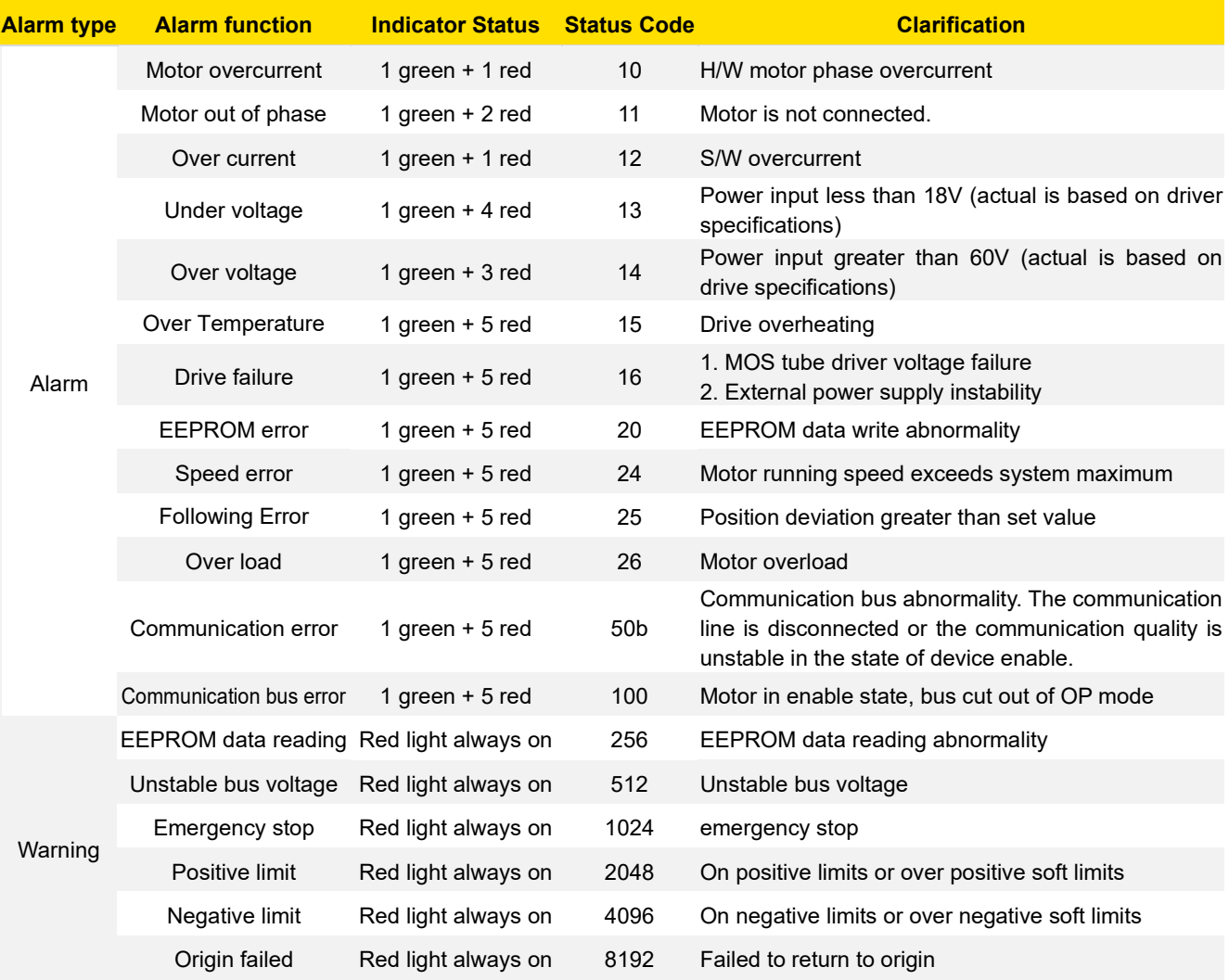

**Notes The lower 8 bits are alarm codes, only one at the same moment, the higher 8 bits are warnings, warnings can be more than one at the same time**

**Example Positive and negative limits (2048) and negative limits (4096) are triggered at the same time, warning code is displayed: 2048+4096=6144**

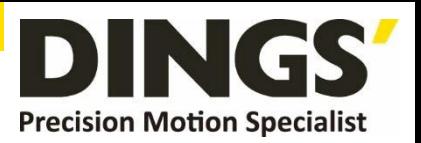

## **7. Dimensions**

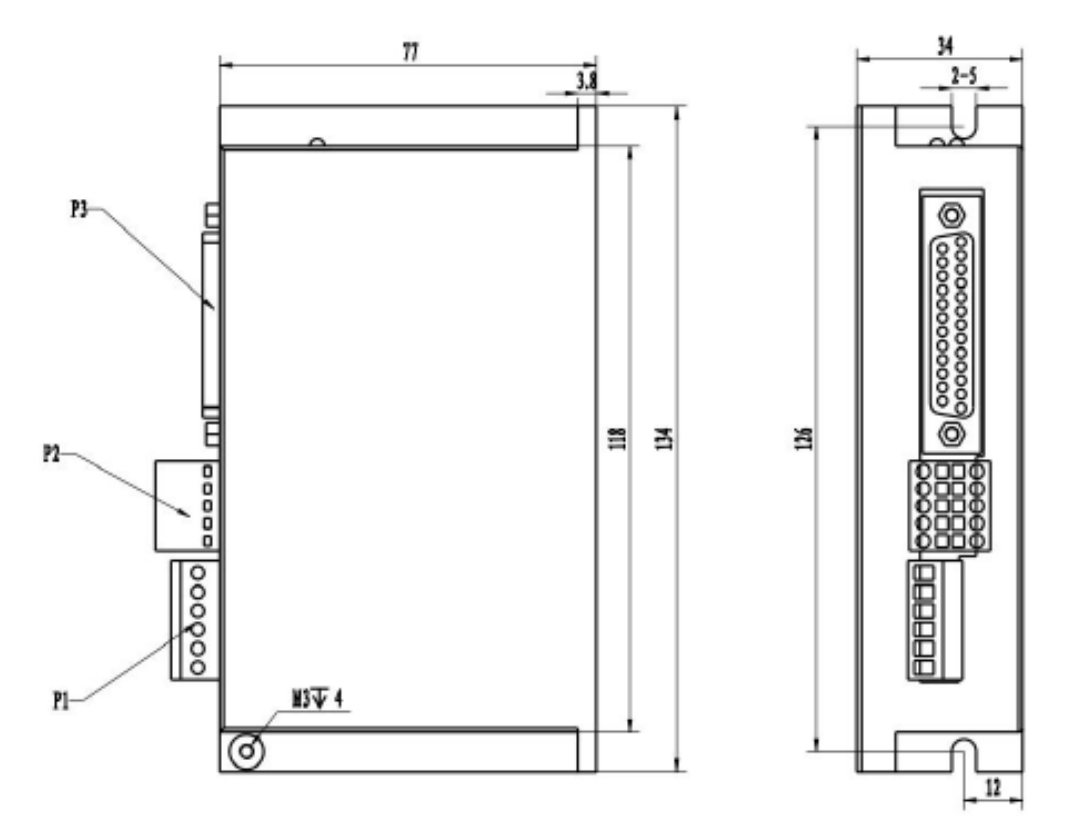

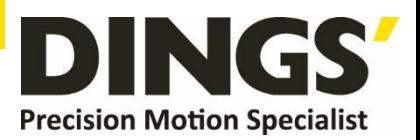

#### **8. Control Parameter**

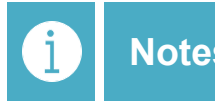

**Notes Informal version of communication parameters, some parameters are fixed and not open.**

### **8.1 Controller Basic Status (Class 01)**

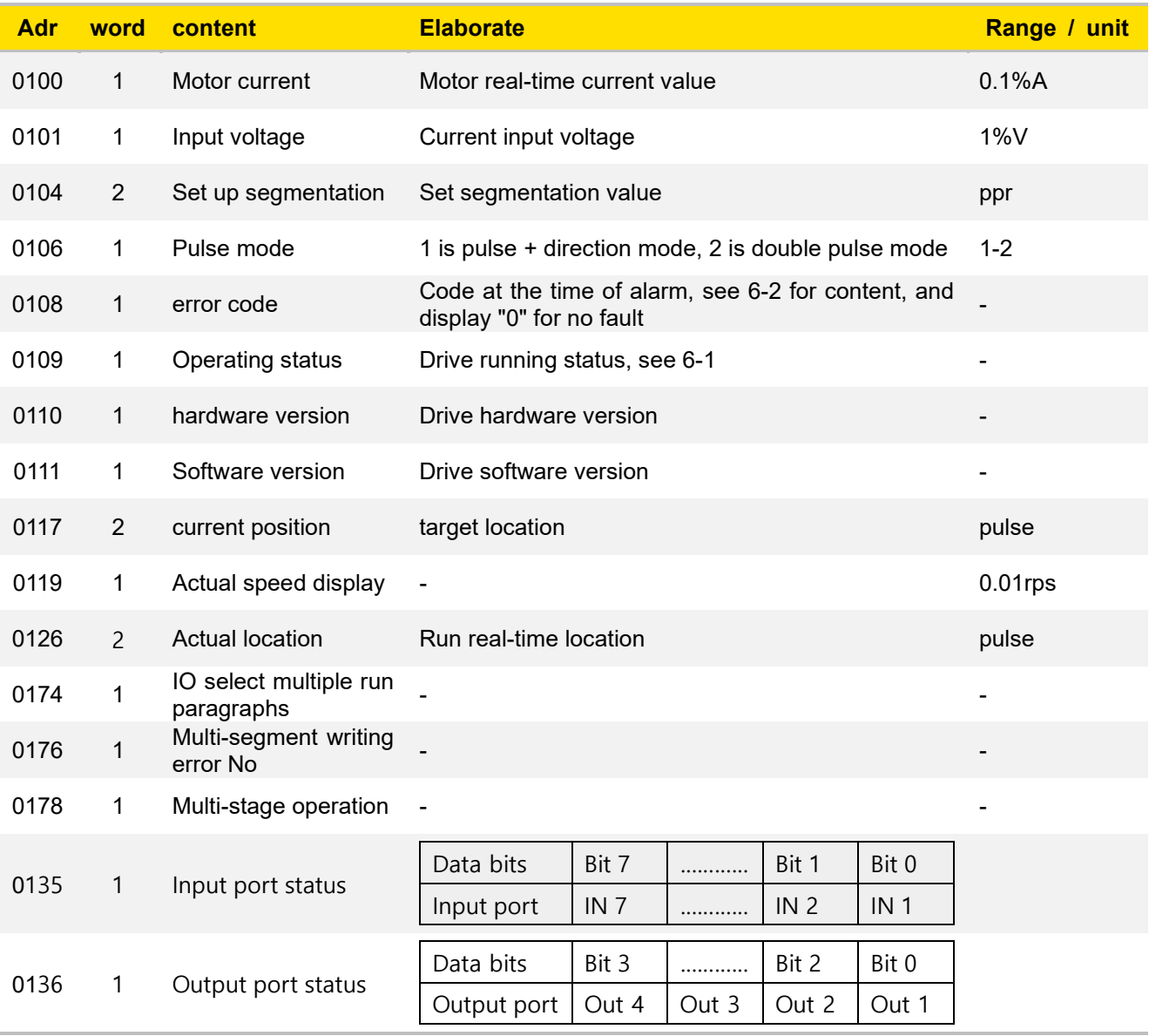

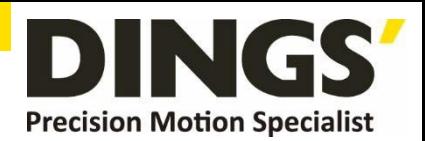

## **8.2 Basic Parameter Setting (Class 02)**

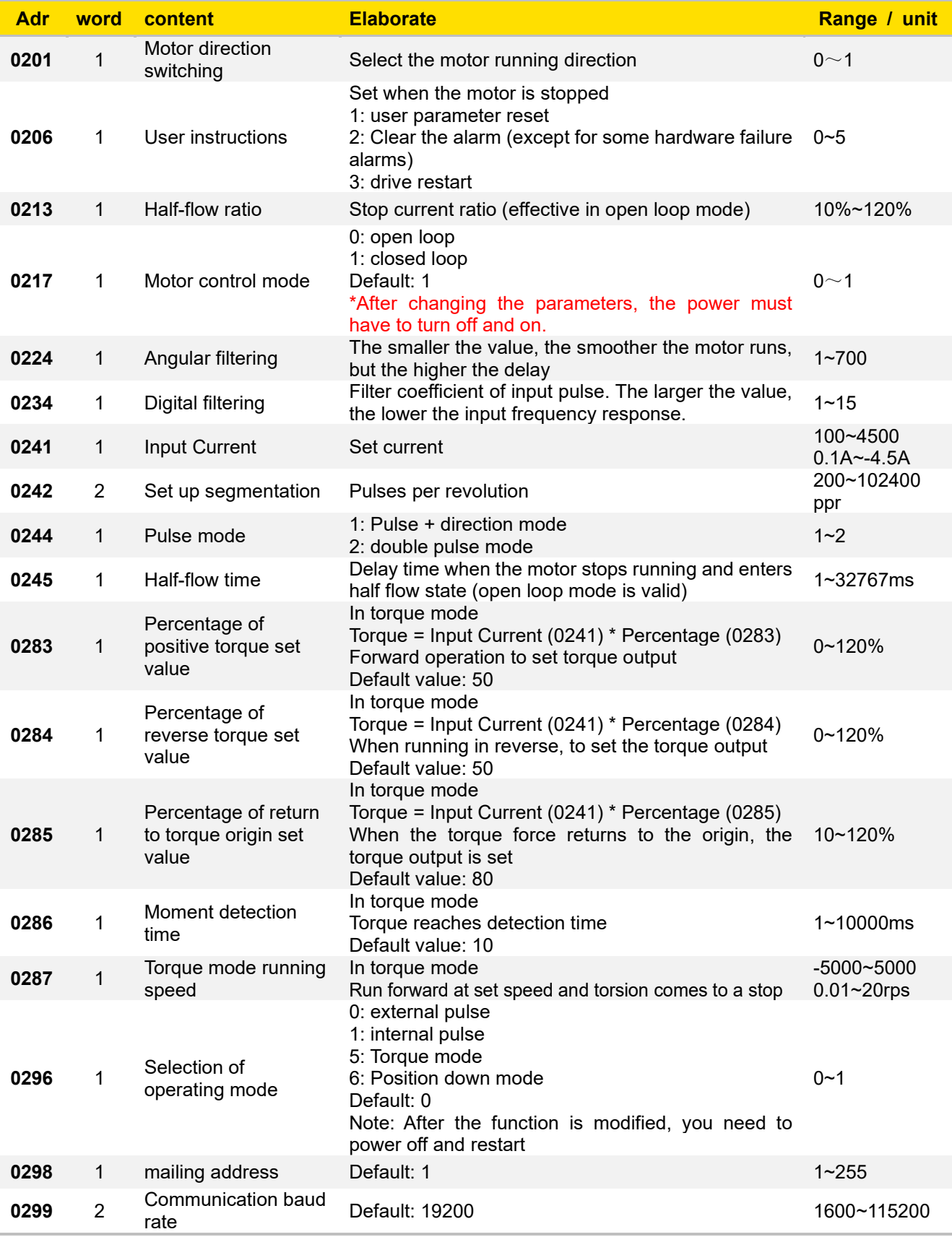

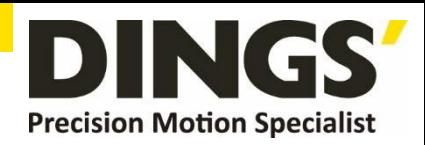

## **8.3 Closed-Loop Parameter Setting (Class 04)**

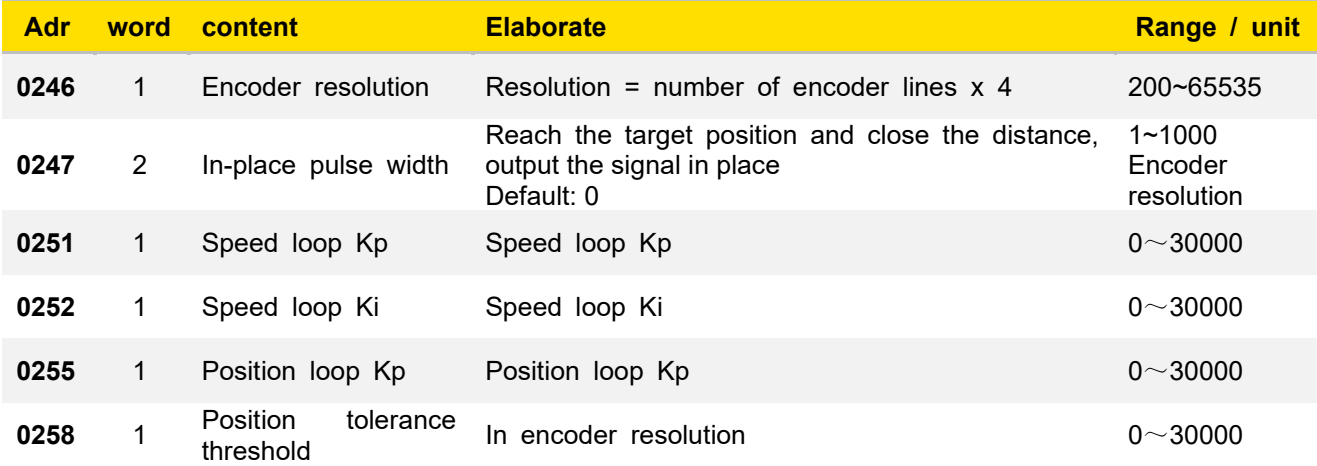

## **8.4 Control Parameters (Class 05)**

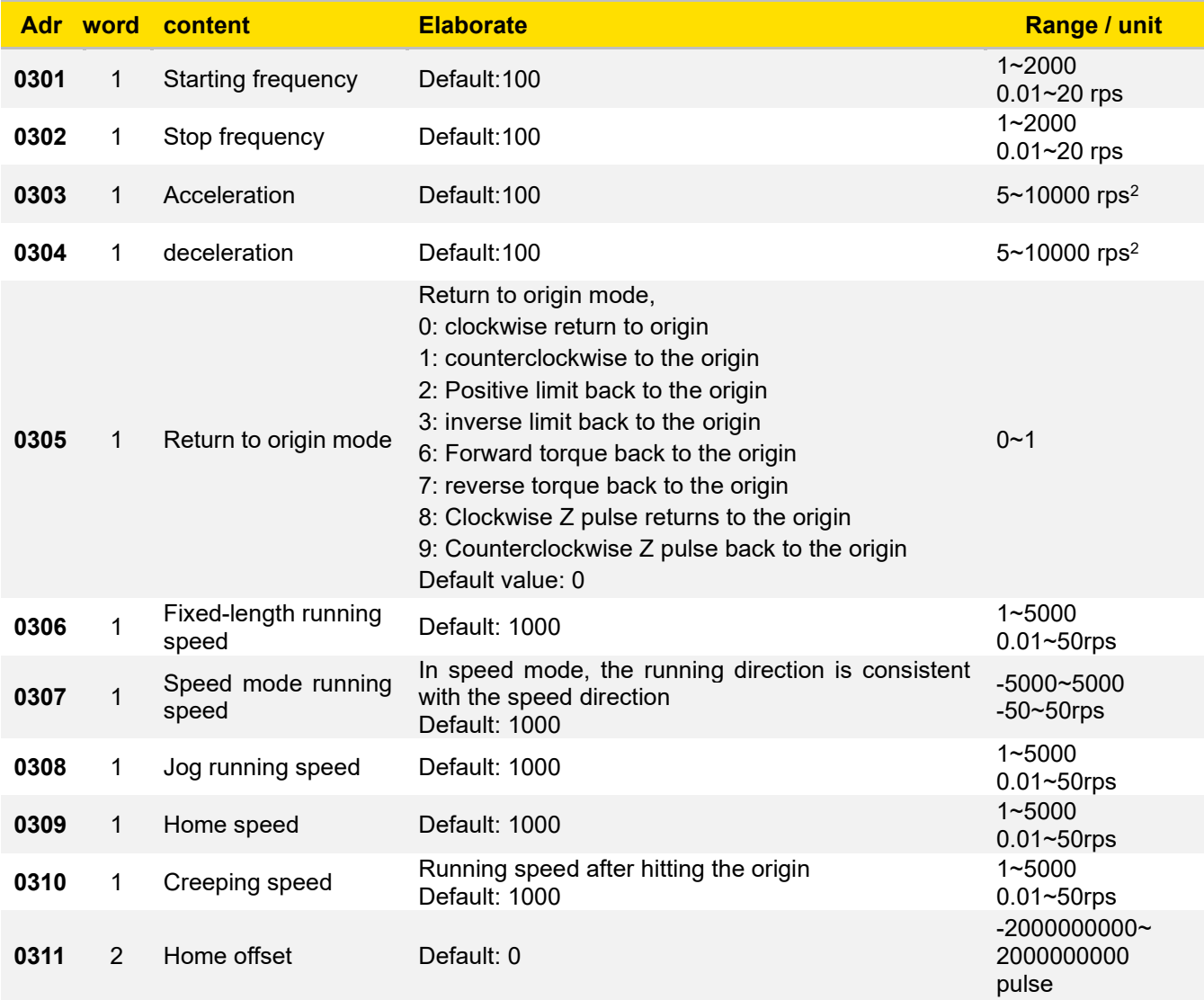

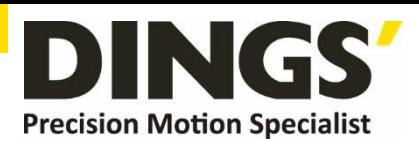

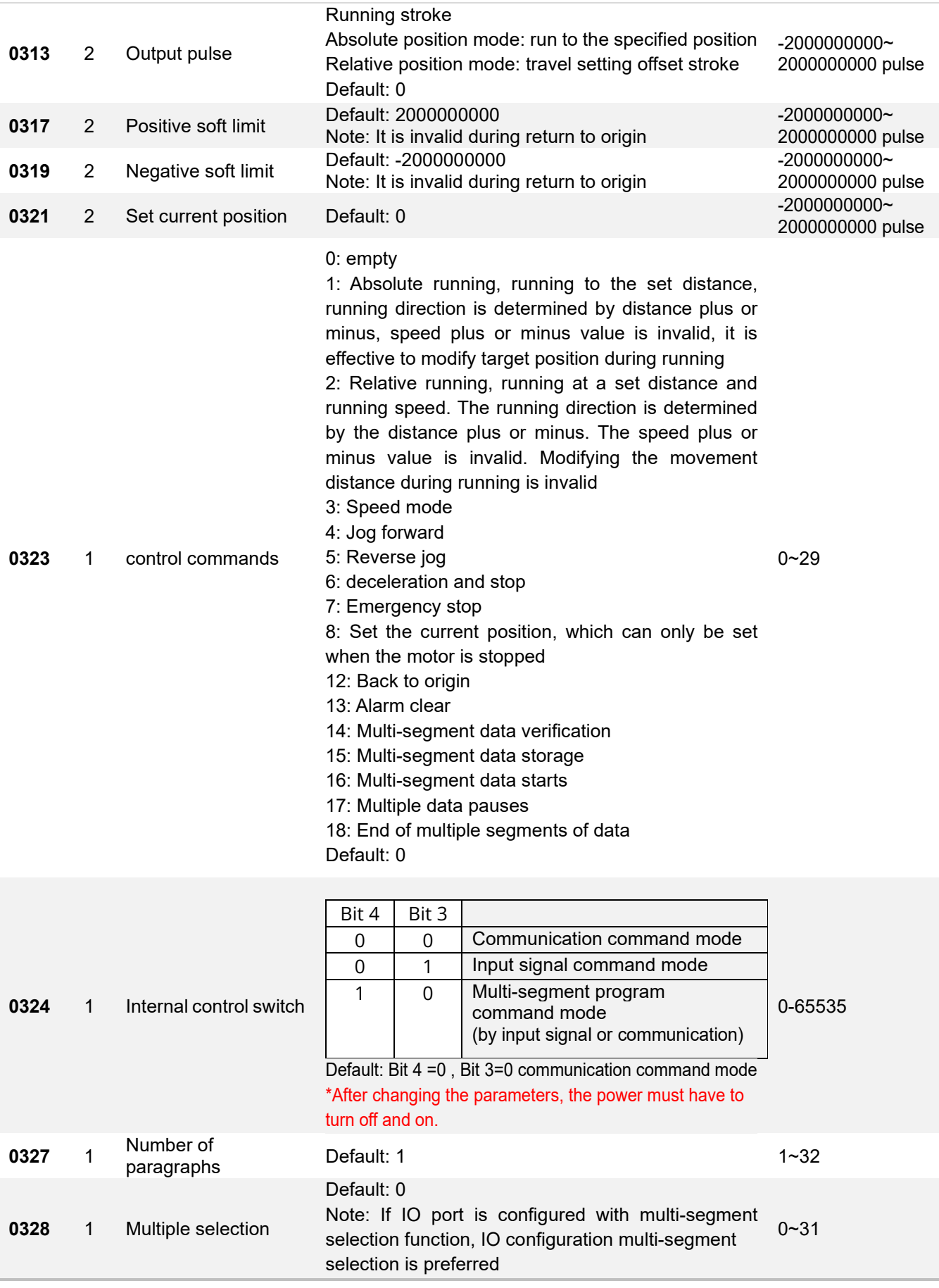

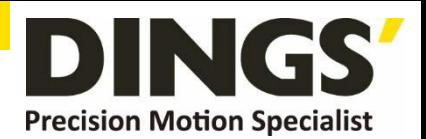

# **8.5 Input Block Designation (Class 06)**

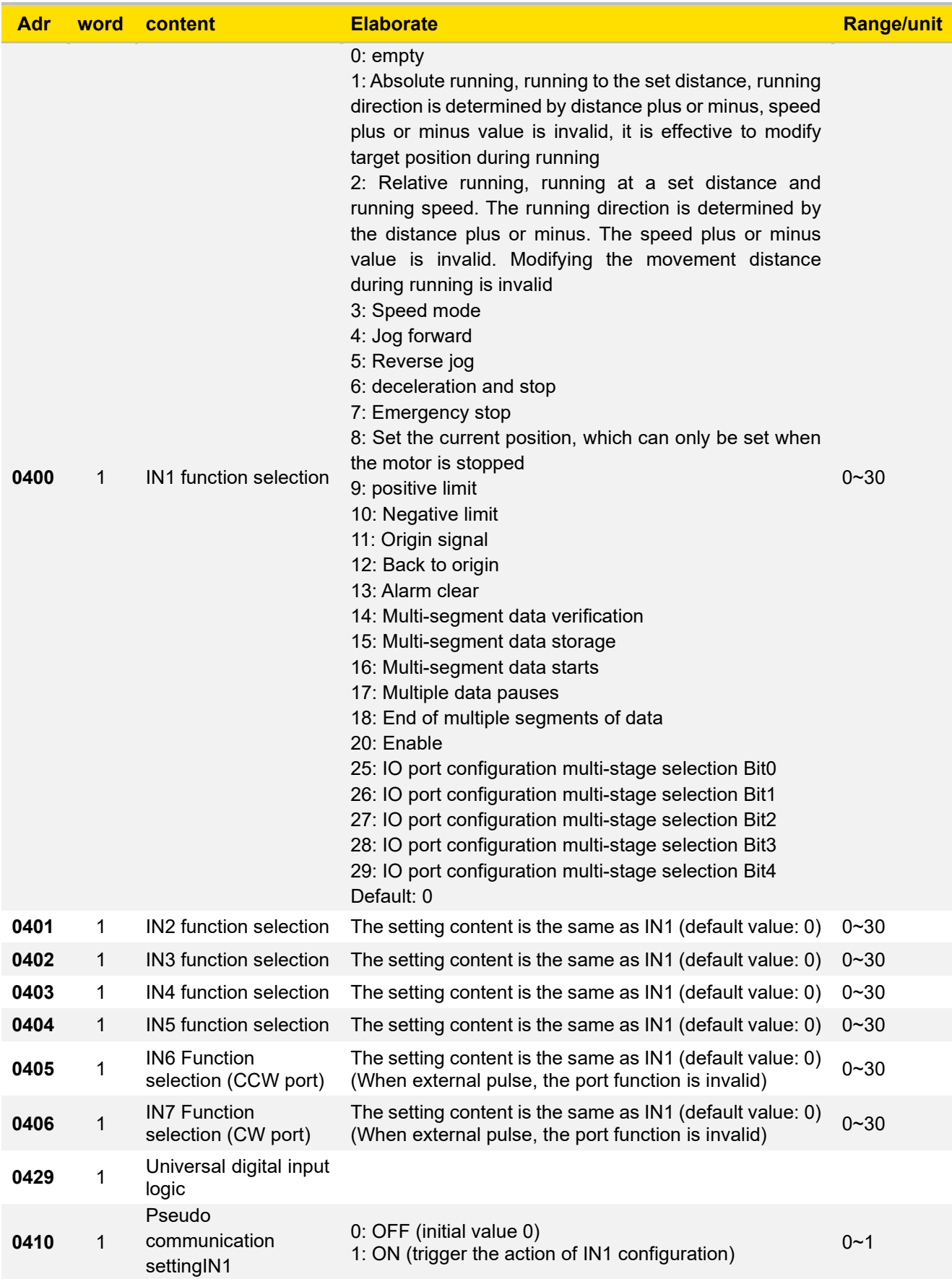

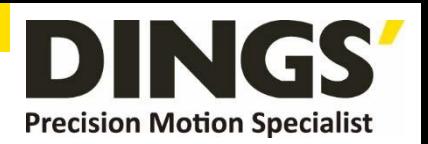

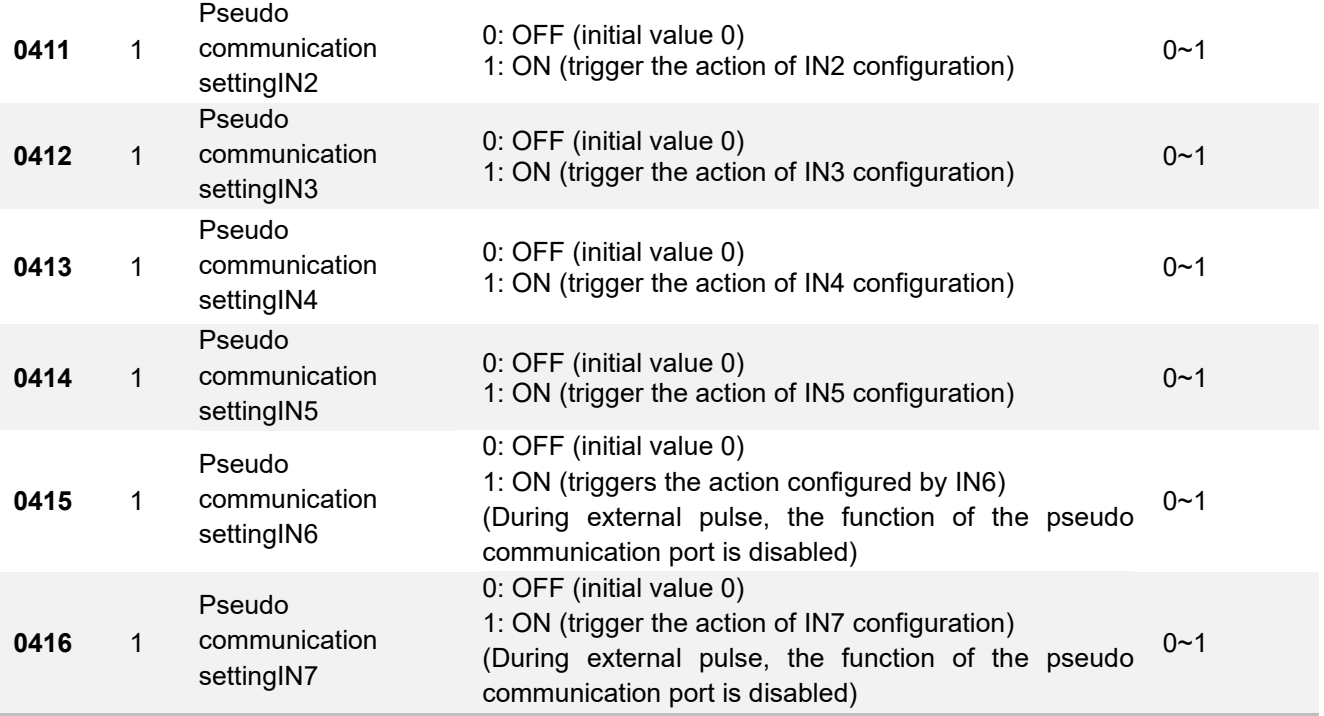

## **8.6 Output Block Specification (Class 07)**

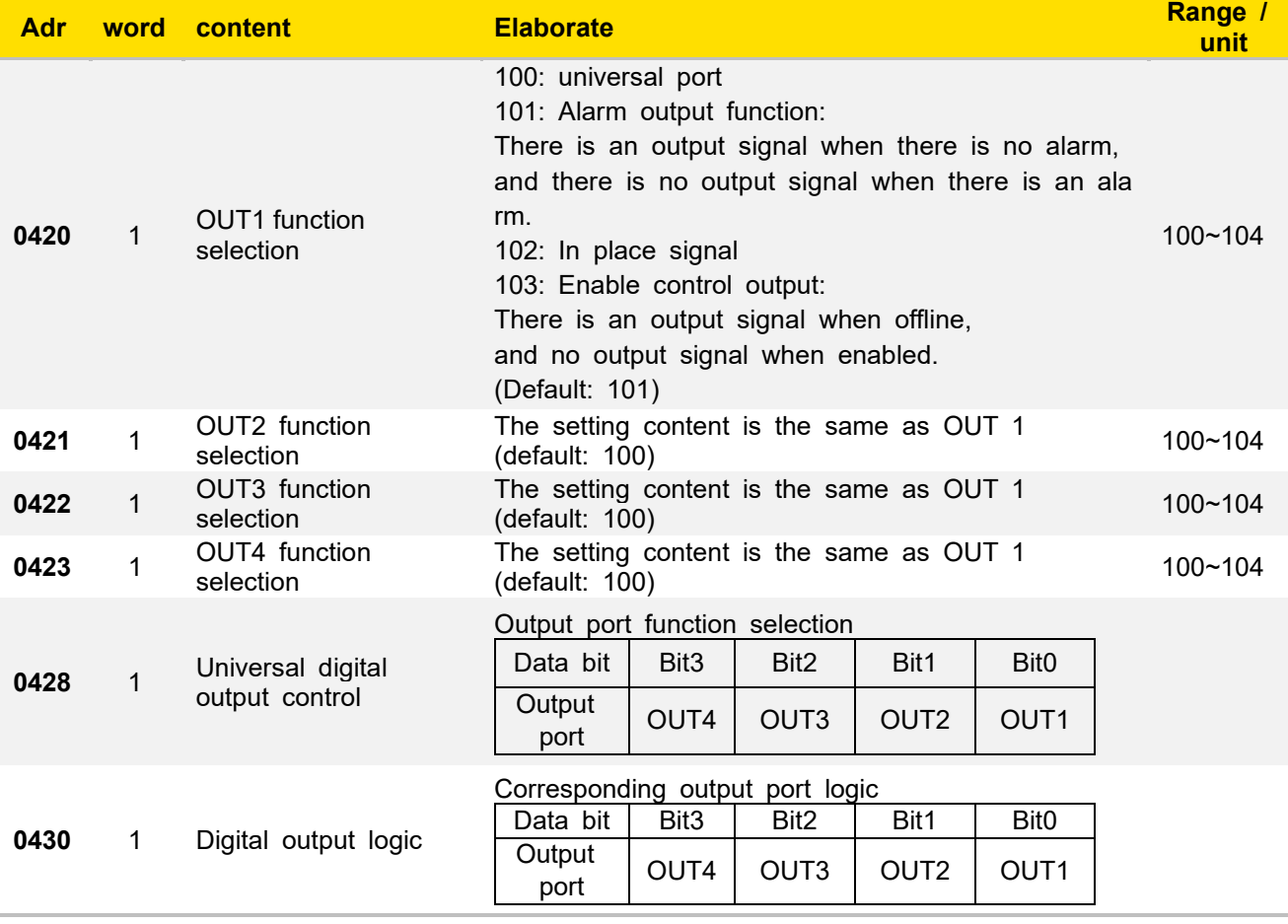

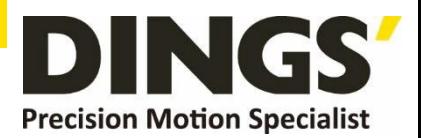

## **9. In the GUI Program**

## **9.1 Pulse Mode Setting**

## **9.1.1 Pulse mode setting in the [ Control ] tab**

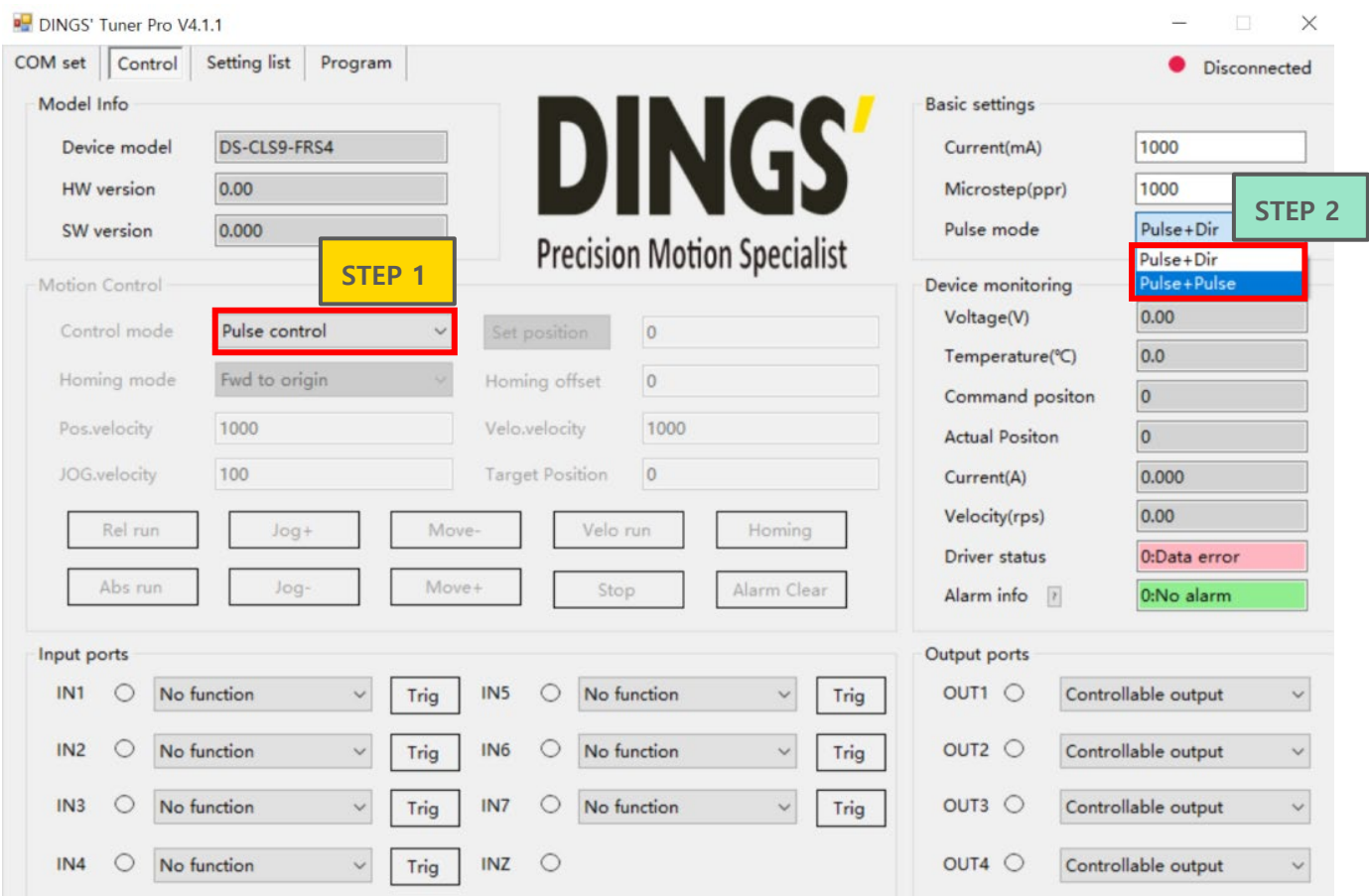

**\*In the [ Control ] tab, automatically saves parameters, if you make changes.**

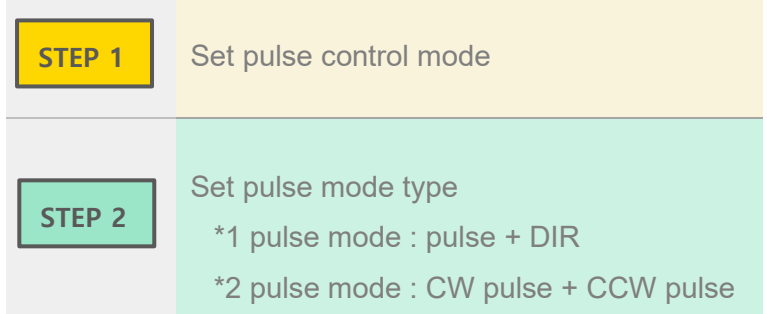

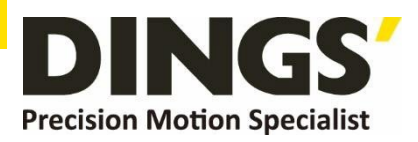

# **9.1.2 Pulse mode setting in the [ Parameter List ] tab**

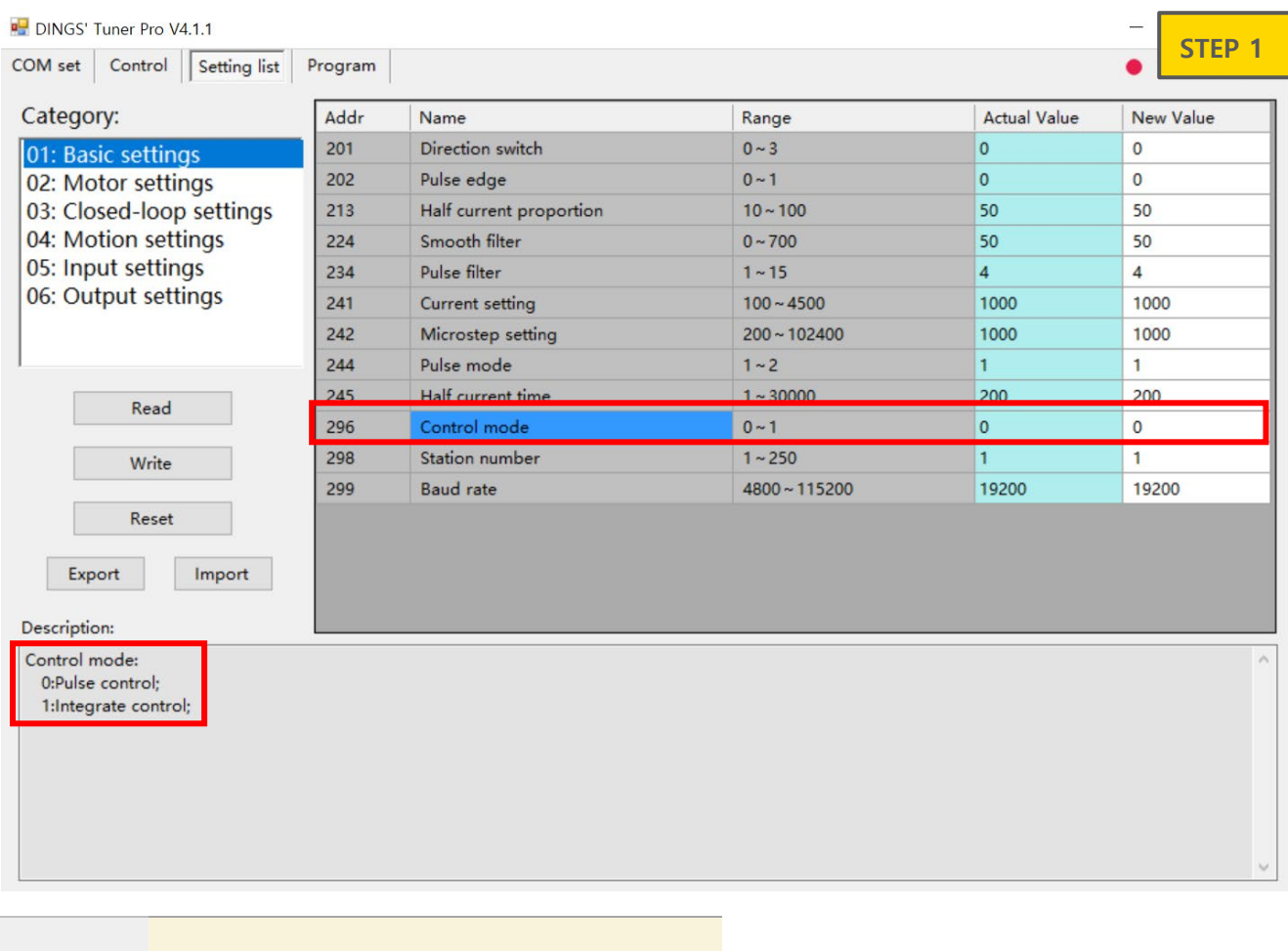

**STEP 1**

Add#296 Control mode

0 : Pulse control mode

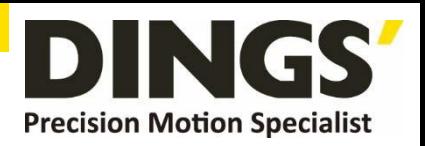

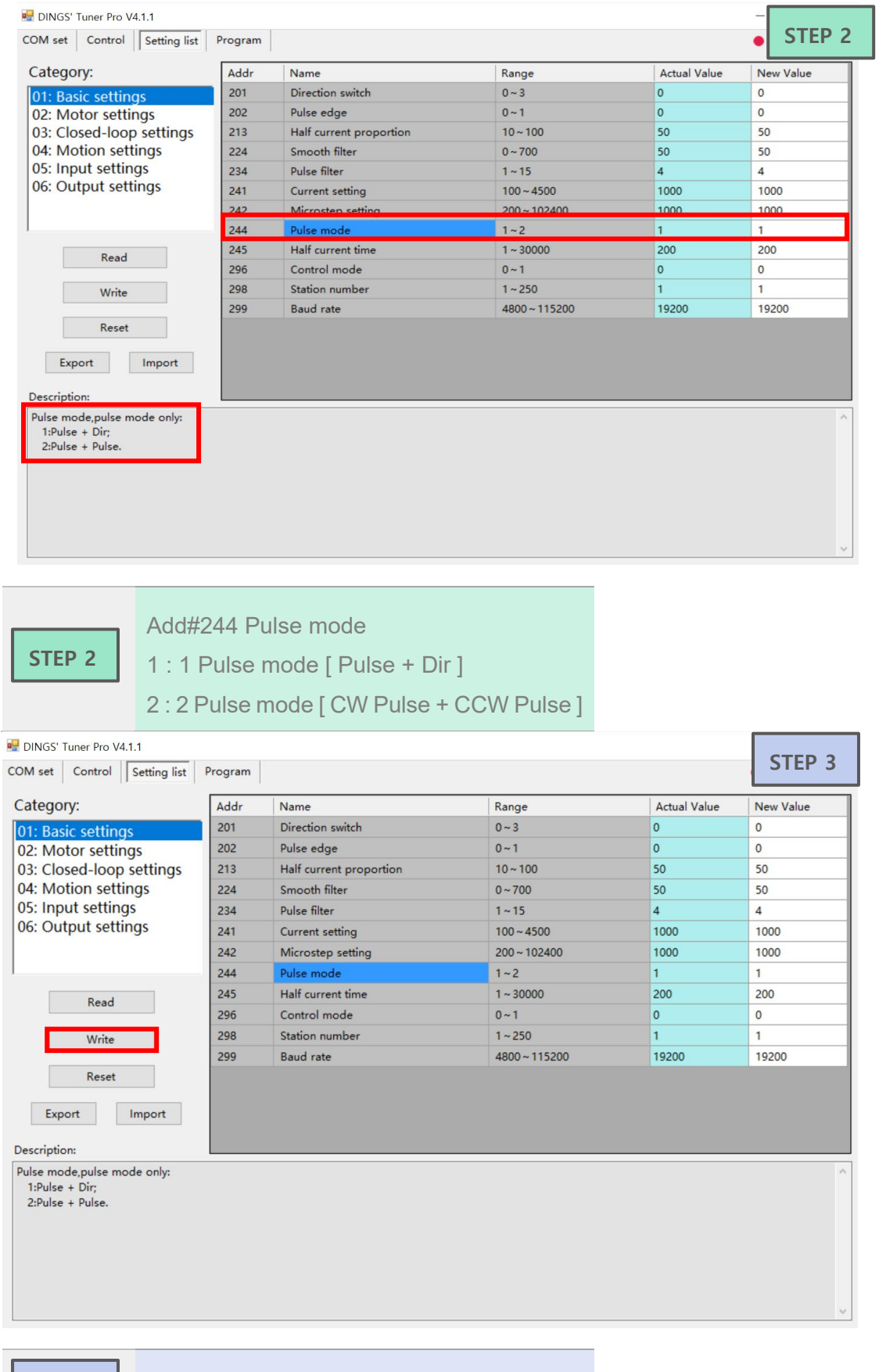

Click [ Write] button, Parameters saves

**STEP 3**

page│**19** 

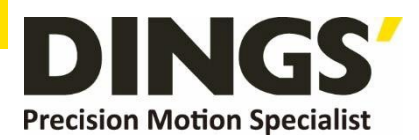

# **10. Brake Using Method**

## **10.1 Brake Output Circuit Diagram**

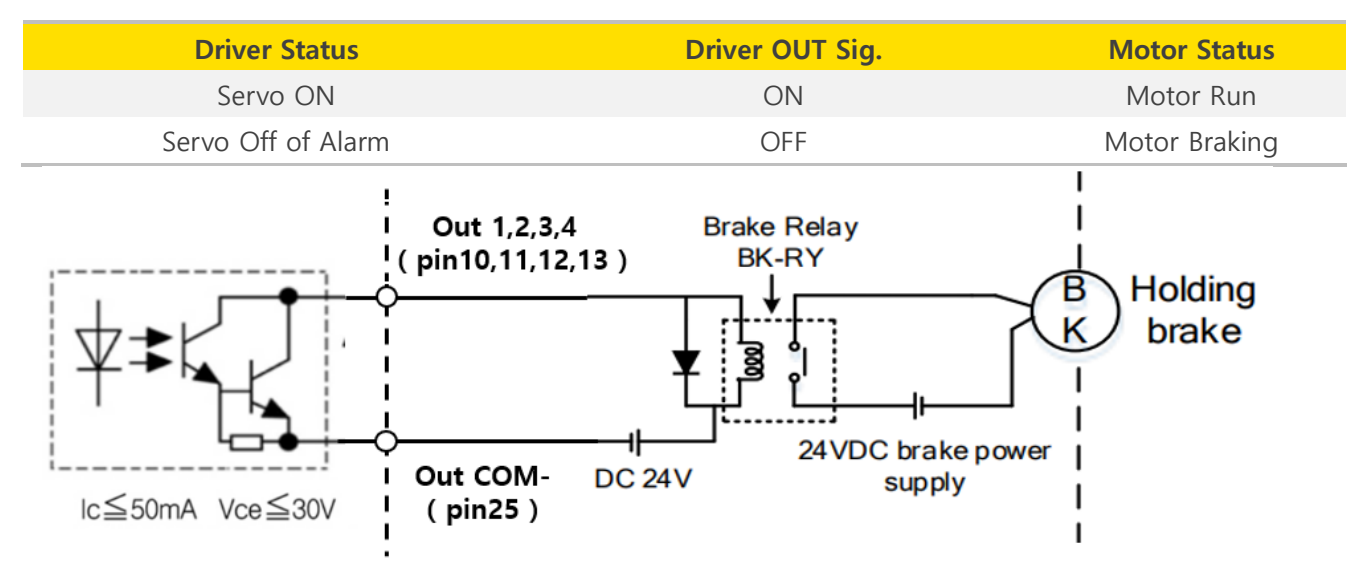

#### **10.2 Output Port Parameter Setting**

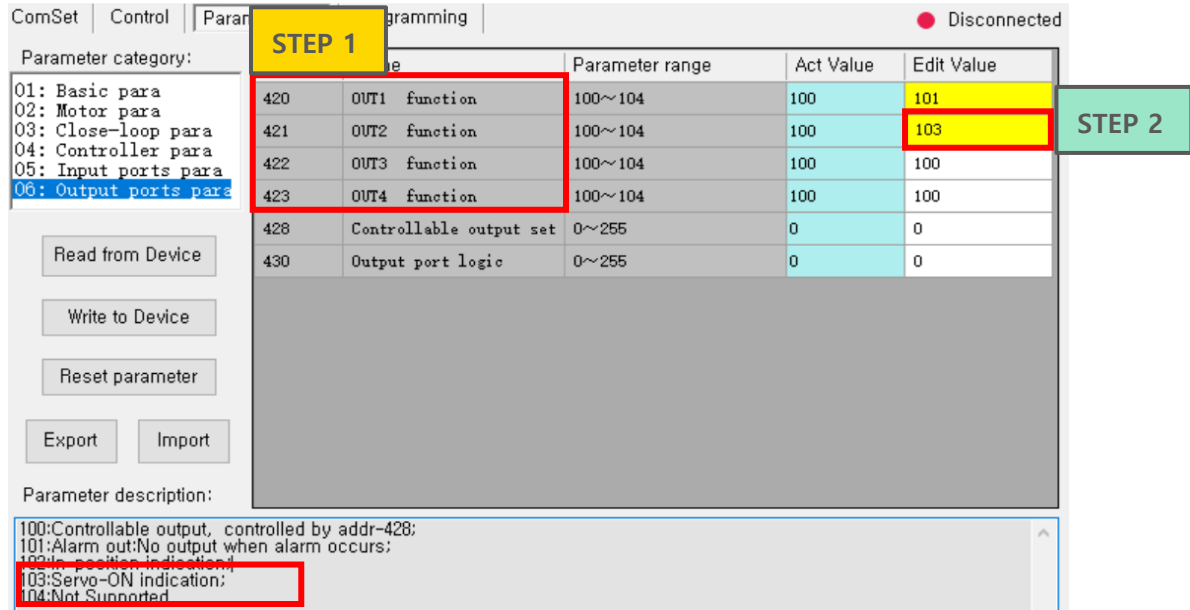

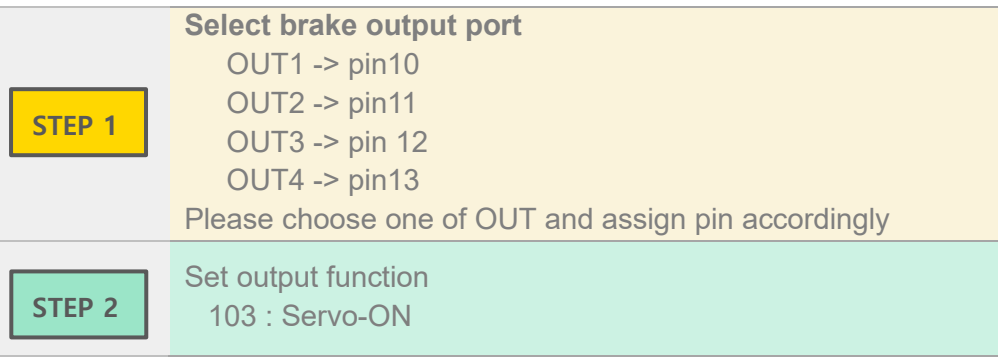

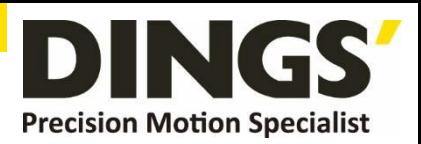

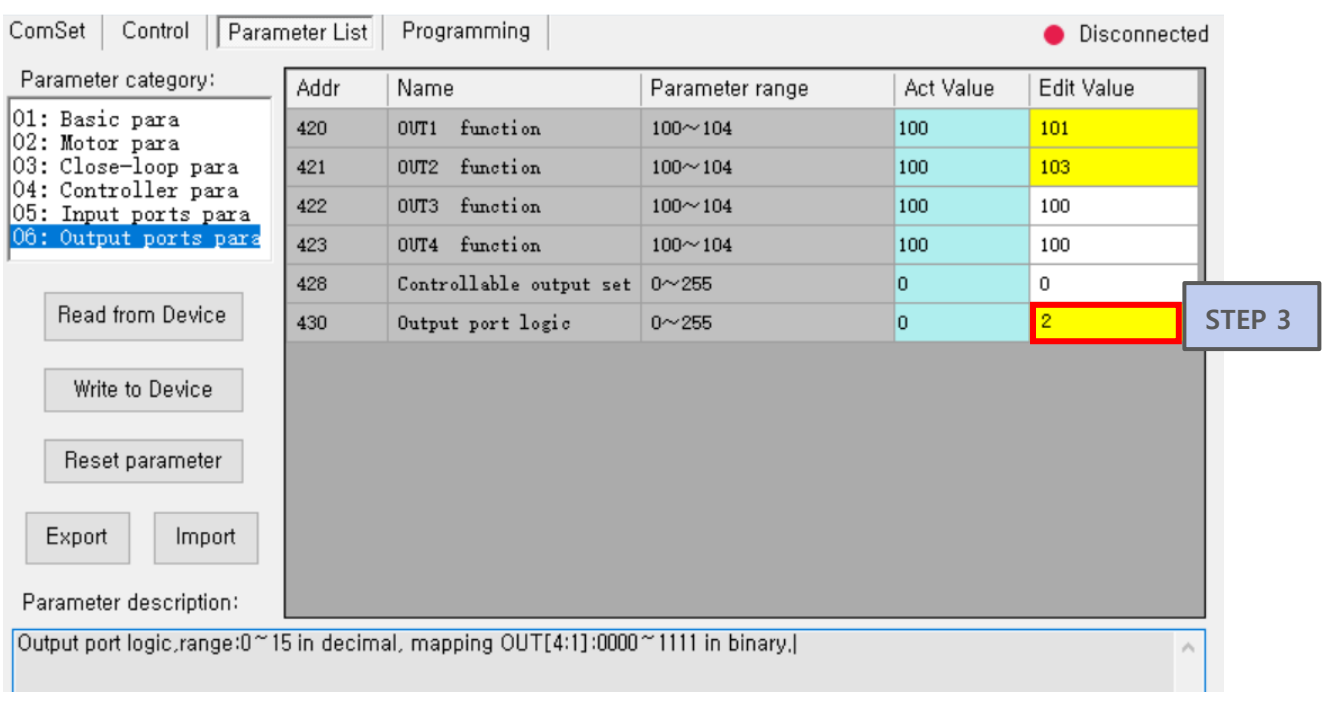

**Set output port logic Bit** 

**STEP 3**

Output port > Value  $Out1(Bit0) > 1$ Out2  $(Bit1) > 2$ Out3  $(Bit2) > 4$ 

Out4 (Bit3) > 8

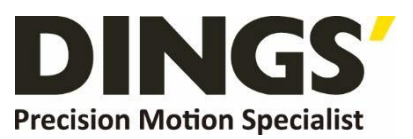

**International** 

#### **Customer**

Person in Charge :

#### Daniel Jang

[daniel@dingsmotion.com](mailto:daniel@dingsmotion.com)

No. 2850 Luheng Road, Changzhou

Economic Development Zone,

Jiangsu Province, China

+86-519-85177825, 85177826

#### **North America**

**Customer**

Person in Charge :

#### Nicolas Ha

sales[@dingsmotionusa.com](mailto:sales@dingsmotionusa.com)

335 Cochrane Circle Morgan Hill, CA 95037

+1-408-612-4970

#### **China**

**Customer**

Person in Charge :

Sweet Shi

info@dingsmotion.com

No. 2850 Luheng Road, Changzhou Economic Development Zone, Jiangsu Province, China

+86-519-85177825, 85177826

ING **Precision Motion Specialist** 

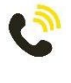

+86-0519-8517 7825

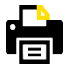

+86-0519-8517 7807

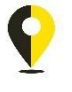

No. 2850 Luheng Road, Changzhou Economic Development Zone, Jiangsu Province, China

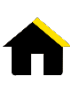

www.dingsmotion.com

It is prohibited to copyright or replication of the part or whole of user manual without permission.